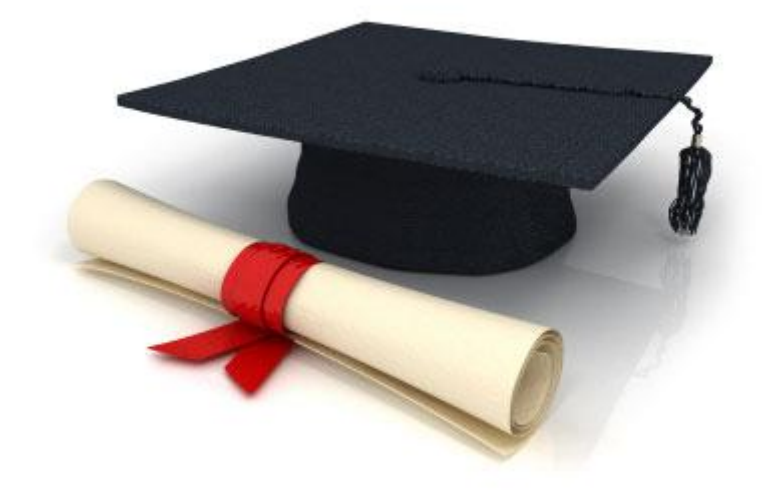

## User Manual

## EDUkIT Content Management System [\(www.edu.kh.ua\)](http://www.edu.kh.ua/)

**"Adding and editing abbreviations"**

Contact Person:

Darya Ryzhkova | [support@edu.kh.ua](mailto:support@edu.kh.ua) | tel.: (057) 751 86 15

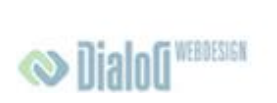

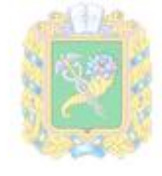

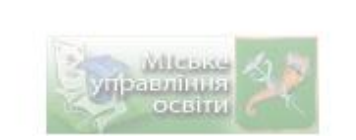

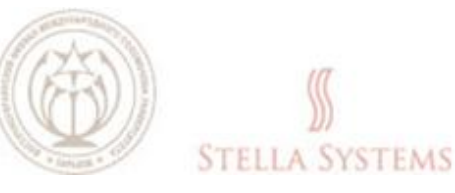

## **Contents**

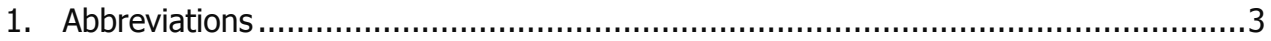

## <span id="page-2-0"></span>**1. Abbreviations**

This section will enable you to add new abbreviations and comments to them, as well as change or delete the existing abbreviations. When you are adding a new abbreviation to the list, you are also obliged to add a comment to it.

In a text, abbreviations will be underlined with a dashed line. If the user positions the mouse pointer on an abbreviation, the appropriate comment will emerge on the screen.

If you want to add a new abbreviation and a comment thereto as well as change or delete an

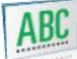

existing abbreviation, choose the item "**Abbreviations"** on the Administrator's page. The following window will appear:

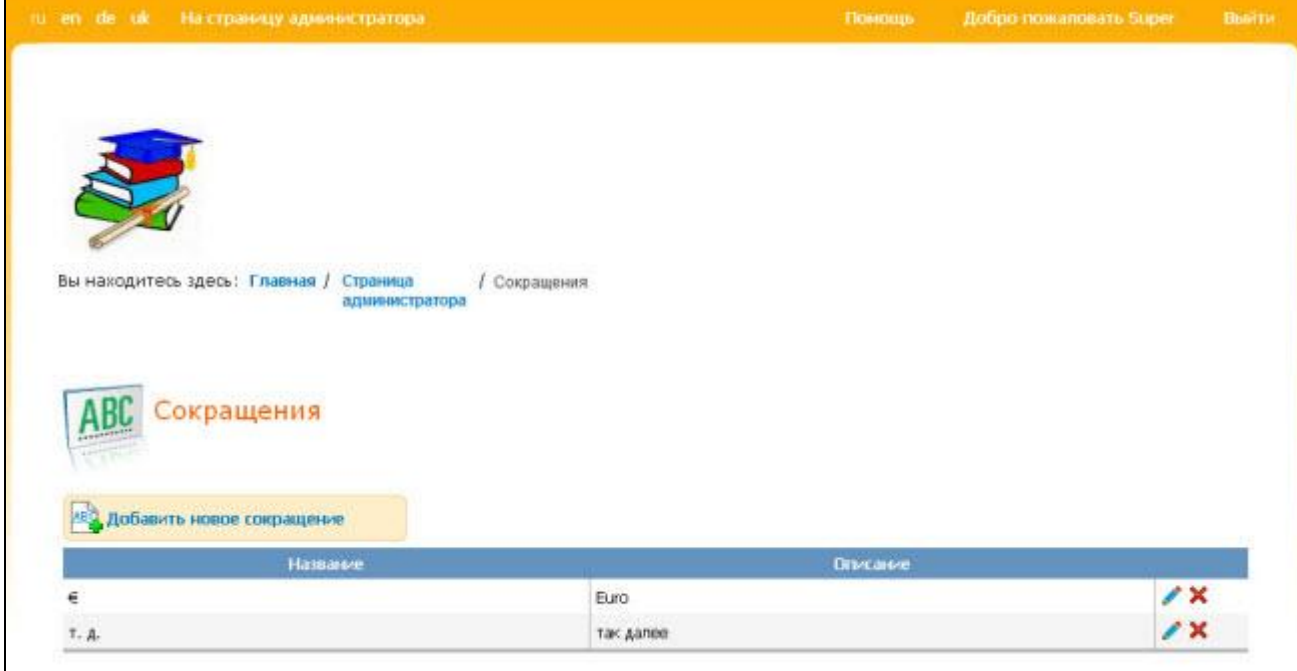

**PIC. 1**

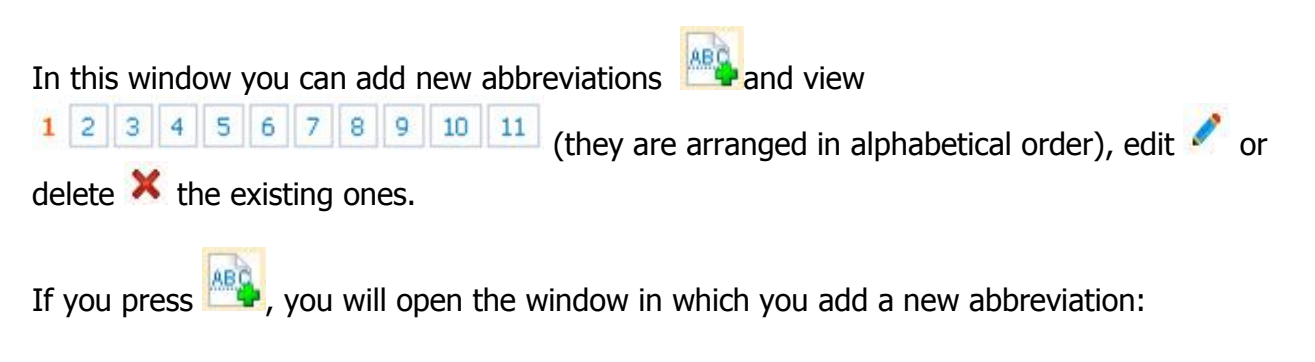

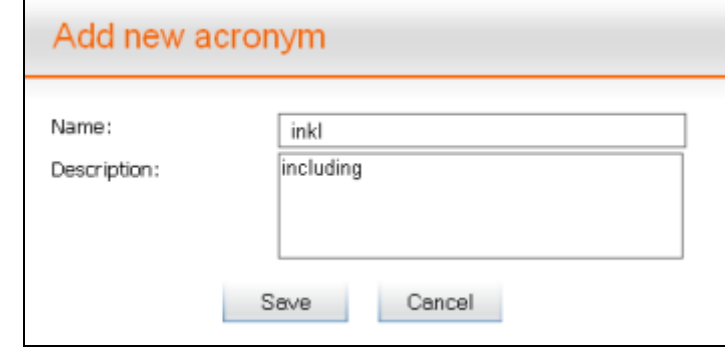

**PIC. 2**

If you press  $\bullet$ , the following window will emerge:

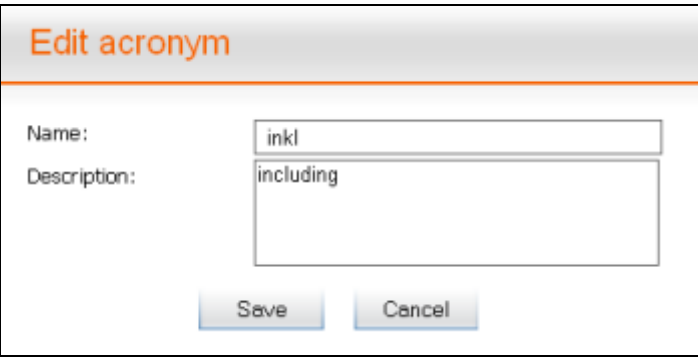

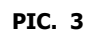

In this window you can edit the selected abbreviation and a comment to it.

If you want to save the alterations you have made, press **SAVE**. If you want to discontinue the process, press **CANCEL**.

If you press  $\mathsf{\overline{X}}$ , you will see this window:

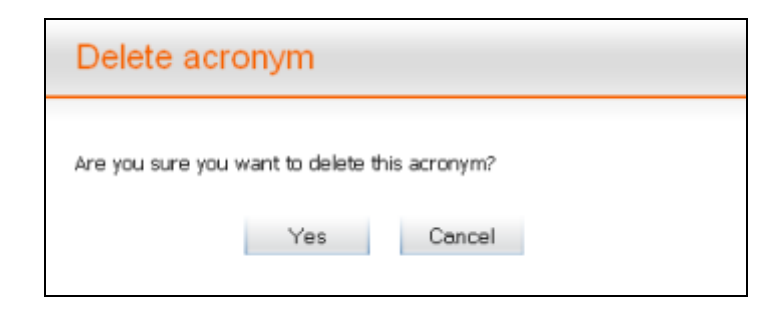

**PIC. 4**

If you really want to delete the selected abbreviation, confirm this by pressing **YES**. If you want to discontinue the deleting process, press **CANCEL**.